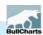

## Useful information about this presentation file

The first proper Slide
 to present to the audience
 is NOT this one, it is the next one

- This presentation to the Melbourne ATAA meeting in July 2008 is a follow up to an earlier BullCharts presentation to the Melbourne ATAA meeting in December 2006. This version is prepared totally using the OpenOffice Impress software (not MS PowerPoint).
- NS PowerPotent on the page to the page to the solution of the page to the page to the page

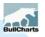

This version updated: 17 Dec 2008

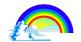

### How to implement a trading strategy in charting software (eg. in BullCharts)

Presenter:

#### Robert Brain

http://www.robertbrain.com/

Melbourne BullCharts User Group convenor, Professional trainer, consultant, computer whiz, technical analyst and part-time trader.

(Seminars: "Introduction to the Share Market and Share Trading")

(Not employed by BullCharts, and receives no commissions).

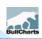

#### including **BullCharts demo**

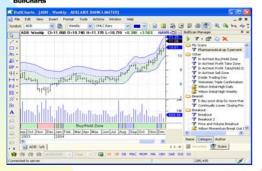

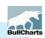

#### **IMPORTANT!**

This presentation is regarding a possible trading strategy which has NOT been tested, and a software package. There is NO guarantee of success. It does not include financial advice of any sort.

This presentation does NOT include ANY financial recommendations of ANY sort whatsoever.

(Always seek professional advice before investing.)

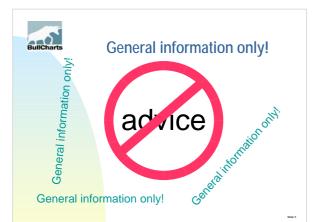

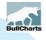

#### Housekeeping?

Please hold questions until the end.

- Also:
  - Note: This material does include some information from the supplier; but it is not intended to be a sales spiel. It is intended to be informative, and helpful.
  - In any examples not concerned with the finer points of technical analysis.
    Tonight's presenter is a PC guru; but not yet a BullCharts super expert.

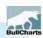

#### It's Free!!

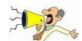

- → The Yellow "BullCharts Free Trial CD" request form complete the details and submit tonight.
  - One Yellow Form will be drawn tonight to win tonight's BullCharts Door Prize (one license + 1 year EOD) Value = \$1147.
- → "Free Trial CD" kit (in the mail) includes:
  ◆ Full unrestricted copy of BullCharts software;
  - ◆ Needs a special Username and Password to access EOD data downloads;
  - ◆ Useful for a 2 week period.

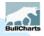

#### **Target audience assumptions**

That everyone fits at <u>least one</u> of these:

- Technical analyst (indicators, or patterns, or waves, etc.)
- Intra-day trader
- □ Short term trader (days-weeks)
- □ Long term trader (weeks-months)
- Investor (buy and hold)
- □ "Black box" software? <-- NO!

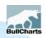

#### This presentation

#### Is designed to:

- Run for more than an hour:
- □ Includes a detailed BullCharts demo of many features.

#### BUT, for tonight:

- Skip most of the demo, and
- Skip through some of the slides.
- ☐ There are screen shots.
- If time permits, we can demo features.

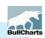

## Traders Quick quiz:

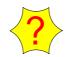

- → Have a "Trading Plan / Strategy"?
- → Is it written down?
- → Do you follow it religiously?
- → Do you adjust your position size to accommodate risk?
- → Do you determine your stop position before each trade?
- → Do you record the trade details?

(more quiz over page..../)

53He 10

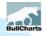

#### more quiz?

- → Do you religiously monitor open trades and raise the stop periodically?
- → Do you ever go back and review past trades to fine tune your strategy or behaviour?
- → Do you have a clear method of doing all the above?
- → Is some of this just too hard?
- → How about a simple way to keep records? Stay tuned:...../

Side 11

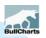

#### **Trading Plan/Strategy?**

#### Surely...

- Everybody has one that is written down and followed to the letter?
- Everybody's plan/strategy can be different.
- There are essential elements of every trading strategy....

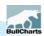

#### Plan - Key Elements

- 1. Determine your investment objectives.
- 2. Which market?
- Equities, futures, CFDs, etc.?Local or overseas?
- 5. Time frame? Intraday, EOD, EOW?
- 7. Stock search and selection method
- 9. Risk and money management
- 11.Exit strategy
- 13.Back testing?

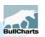

#### Can charting s/w help?

- Determine your investment objectives
- Which markets?
  - > equities, futures, CFDs?
    > long or short?

  - ➤ local or overseas?
- Time frame?
- Stock search and selection?
- 9. Risk and money management? → Determine yourself; but
- 11. Exit strategy?
- 13. Back testing?

- You need to be clear about it.
- This is your choice; and charting software can't help you decide.
  - Your choice.
- Watchlists, Scans, View and customise charts,
- record on a price chart.
- Run Scans "as at" an earlier date.

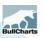

#### Can charting s/w help?

- Determine your investment objectives.
- Which markets? ➤ equities, futures, CFDs?
  - ➤ long or short?
  - > local or overseas?
- Time frame?
- → You need to be clear about it. This is your choice;
- and charting software can't help you decide.
- Your choice
- Watchlists, Scans,
- 9. Risk and money management?
- Exit strategy?
- 13. Back testing?

- View and customise charts, Add indicators.
- Determine yourself; but record on a price chart.
- Run Scans "as at" an earlier

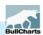

#### Example - Case Study

- 1. "My" investment objectives.
- 2. Which markets?
- equities, futures, CFDs?
  - ▶ long or short?
  - ➤ local or overseas?
- 3. Time frame?
- 4. Stock search and selection?
- 5. Risk and money management?
- 6. Exit strategy?
- 7. Back testing

- Medium to long term horizon with capital growth
- → Local equities (ASX) only S&P ASX/50 long only (not short)
- → Select using EOW
- Confirmed Up trend; + Jake Bernstein's Mom\*.
- (details out of scope)
- Run Scans as at earlier date.
- \* see next slide for details

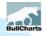

#### Jake Bernstein's Momentum

- → At the September 2007 Melbourne ATAA meeting
- → Jake Bernstein presented over the Web.
- → He described a strategy:
  - Buy and Sell signals from
     8 period Momentum cross-over with
     8 period MA of Momentum.

(sample chart later.../)

Silde 17

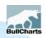

## In this example – The steps to follow are:

- 1. Prepare one or more Watchlists.
- 2. Specify stock search criteria Scan.
- 3. Include other details in the Scan?
- 4. Specify the Watchlist(s) to Scan through, and then run the Scan.
- 5. View the results, customise the chart.
- 6. Create a new Watchlist to monitor.

(continued.../)

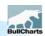

#### In this example – The steps to follow (cont)

- 7. Decide Go / NoGo (ie. buy / no-buy). If Go, then continue:-
- 8. Determine position size and initial stop and profit target.
- 9. Enter the trade.
- 10. Record actual trade details on the price chart and save it.
- 11. Monitor trade and record progress.

58de 19

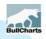

#### Step 1 – which stocks? Prepare Watchlist(s)

- → Create a new Watchlist "Folder"
  - Call it "ATAA presentation".
- → Create one new Watchlist in this folder
  - ✓ Call it "Fav List 50".
- → Take the S&P ASX/50 stock list, and "Copy" all symbols into the new watchlist.
- → Customise the list:
  - eg. remove Ansell ANN, TabCorp TAH, Timber Corp TIM (if there); and include: AED, Boom Logistics BOM.

(see screen shot next slide)

58de 20

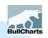

#### Step 1 – which stocks? Prepare Watchlist(s)

→ Create a new Watchlist "Folder" and a Watchlist in the folder, and add stocks from the S&P ASX/50 index, and delete some.

(do demo now)

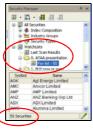

Silde :

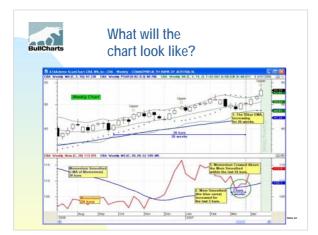

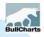

#### Step 2 – search Scan criteria

- → Create a new "Scan".
- → Set the first "scan criteria" to:
  - ✓ 55 bar EMA increasing (weekly), for 26 weeks.

58de 23

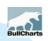

## Step 2 – Scan ...more criteria

- → Create two more new scan criteria:
  - ✓ Momentum Smoothed (ie. MA of Mom) has "increased", for every bar, for all of the "last 3 bars".
     ✓ Momentum (28bar) has
  - Momentum (28bar) has "crossed Above" Mom Smoothed, for any bar, in the "last 34 bars".

(Note: the time periods used in this example are for this display only.

In reality, we might use different values.)

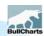

## Step 3 – in the Scan ...include fundamentals

- → Create more new scan criteria to "Show":
  - Number of Trades (will be plotted on the chart).
  - ✓ Historic PE ratio (will be listed in the Scan Results Table)
  - ✓ Earnings Yield
  - Dividend Yield
  - Dividend Cover

(see screen shot next slide)

(20 Fundamental values available in BullCharts to scan on)

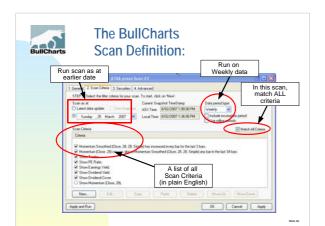

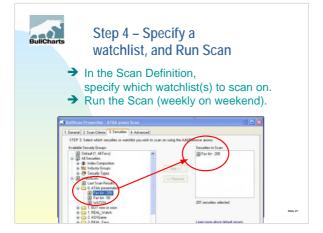

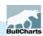

#### Step 5 - View the results

- → View the Results Table entries.
- → Double click a line in the Scan Results Table to create a default chart.
- → We could:
  - Customise the chart, and
  - ✓ Save as a Template for later use; and
  - ✓ Add to the Template Toolbar.
- → Or apply an existing Template.

Side 2

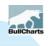

## Step 5 – Scan results table (eg)

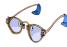

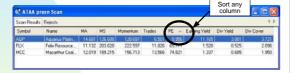

Sample data.
Columns are automatically included in results table based on Scan Criteria.

Side 2

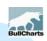

## Step 6 – Create a new Watchlist, and peruse

→ Take the Scan Results and save into a New Watchlist to monitor later.

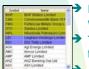

Peruse the results and highlight watchlist entries with a Colour Code.

Turn on the BullCharts "IntelliCharts" feature.

Add lines or text to the chart (and it is saved automatically as a stock-specific IntelliChart).

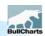

#### Step 7 – Decide go/nogo

- → Use other indicators on <u>Daily</u> time frame to decide if to buy this stock or not.
  - check volatility Bollinger Bands;
  - ✓ check Parabolic SAR.
- → Buy? or No-buy?

(see screen shot next slide)

Side 31

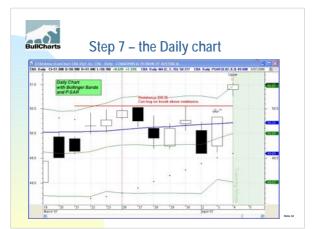

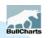

## Step 8 – Determine trade details and record

- → If "buy", then determine:
  - position size
  - initial stop loss value
  - price target

(eg. use Gann Retracement tool)

- → Record these values on the chart.
- → Save the chart for later reference.

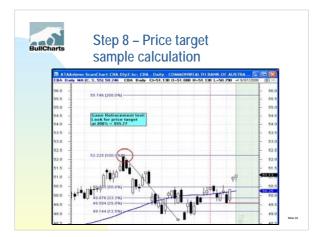

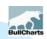

## Step 9 – Enter the trade, and record the details

- → Once the trade is entered, record details on the saved price chart:
  - ✓ trade date
  - ✓ position size
- ✓ actual purchase price→ Save the chart for later reference to monitor ongoing performance.

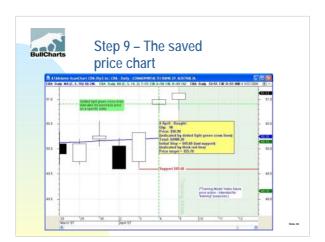

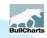

## Step 10 – Monitor and record progress

- → According to your Trading Strategy, monitor the position
  - (eg. hourly, daily, weekly, monthly).
- Revise Trailing Stop (eg. CBL).
   Record updated details on the saved price chart.
- → Save the chart for later reference to monitor ongoing performance.

58de 37

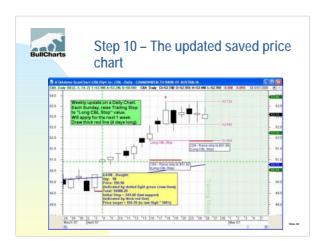

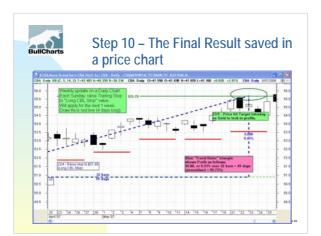

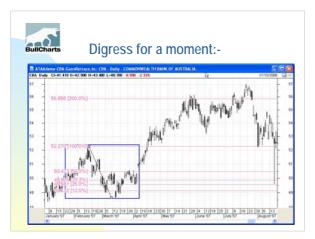

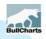

#### **Summary**

- → Have a Trading Plan (in writing).
- → Recorded key steps on a Price Chart.
   → Saved the price chart for
- ongoing reference.
- → Now have a record of the trade details (both soft copy and hard copy).
- → Includes a record of the ongoing monitoring and revised trailing stops.

  Can easily review performance.

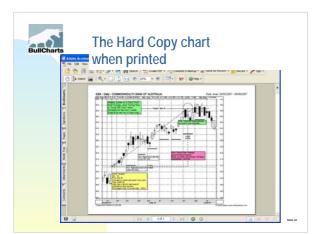

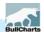

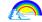

# How to implement a trading strategy in charting software (eg. in BullCharts)

#### Robert Brain

http://www.robertbrain.com/

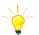

BullCharts user and Melbourne BullCharts User Group convenor, Professional trainer, consultant, computer whiz, technical analyst and part-time trader.

More information about upcoming seminars: "Share Market Boot Camp"

and "Technical Analysis Introduction" are available on the web site above.

Also info on Brainy's Free Weekly BullCharts Tip Sheets and Brainy's monthly e-Newsletters.

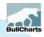

Q & A

Thank you

**Questions and Answers** 

**BullCharts Demo** (if time permits)

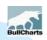

#### **Backup Slides**

in case they are necessary

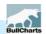

#### **BullCharts Questions**

- Trial
   Free 2 week trial full version and Live Data
  - Software
  - \$795 once off
- Data

  - End Of Day \$352 per annum
     Live (inc EOD) \$151.25/month
     TradeSim Std \$198, Prof: \$484
- Fair Deal Cross-grade from your current provider
   Transfer your remaining months for free
- Trial of BullCharts
  - Windows XP or 2000 (Not W95/W98/ME or Mac)
- www.bullcharts.com.au
- Contact BullCharts / BullSystems to discuss.

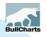

#### **BullCharts** What is it?

Quoting from the developers (BullSystems):

"An innovative charting and technical analysis system. It provides a feature rich and powerful set of tools with access to the latest strategies from local and overseas authors in analyzing the dynamics of the stock market."